## Hyperlinks and Hover Tips

Hyperlinks allow the user to turn any slide element into a clickable link that redirects the viewer to another location in the presentation or to another website.

Hover tip adds a small text box to appear when an element on a slide is hovered over with the mouse cursor.

## Creating a Hyperlink

- 1. Select any element on the slide
- 2. Go to Tools, click on Hyperlink…

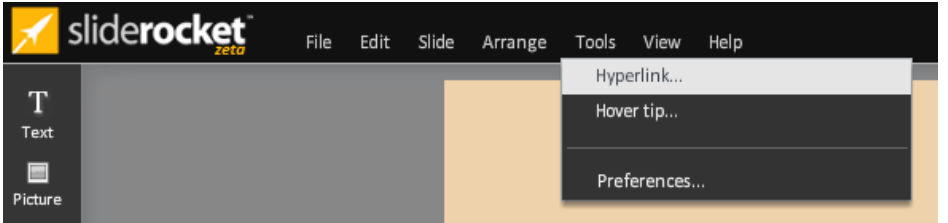

- 3. Select the type of Hyperlink:
	- a. Jump to Slide: Navigates to another slide when an element is clicked

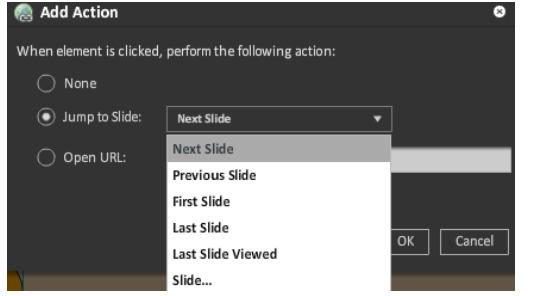

- i. Select which slide to link to
- ii. Next Slide: advances one slide forward
- iii. Previous Slide: advances one slide back
- iv. First Slide: navigates to first slide in presentation
- v. Last Slide: navigates to last slide in presentation
- vi. Last Slide Viewed: returns to previous slide seen
- vii. Slide... Creates a hyperlink that jumps to a specific slide
- b. Open URL: opens the specified URL in a browser window
	- i. Check Open in new window to have URL open outside of the window playing the presentation

ii. Creates a hyperlink that sends an email message directly from the web browser. In the Open URL: section, type mailto: email address

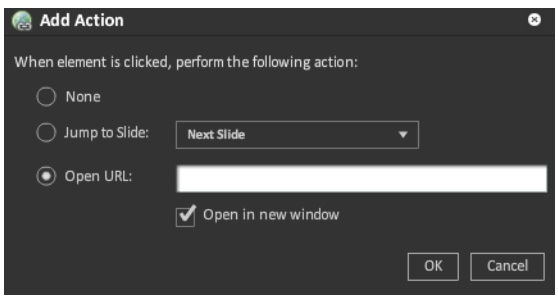

4. Click OK

ADVANCED NOTE: Hyperlinks are not clickable in the editor. Users must play the presentation to click on the hyperlinks.

## Creating a Hover tip

- 1. Select any element on the slide
- 2. Go to Tools, click on Hover tip…

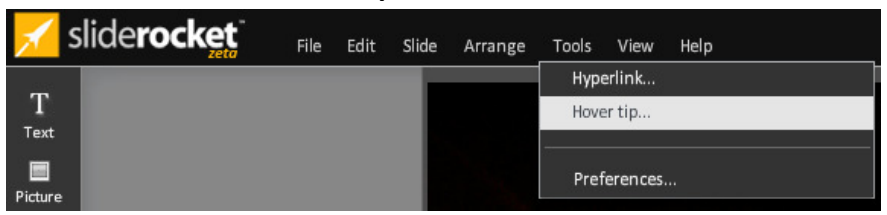

3. Type text into the Add hover tip box

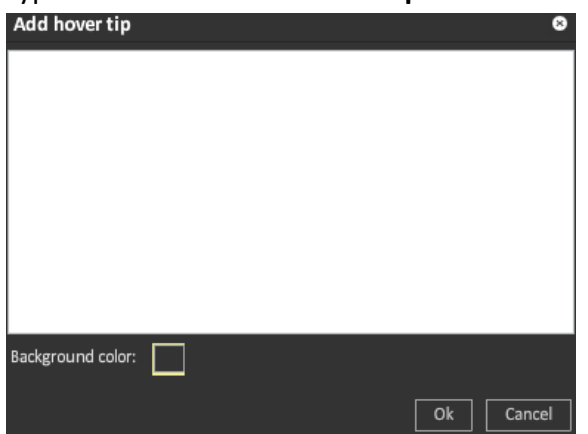

4. Change the background color in the text box containing the hover tip by clicking on the Background color swatch. From here, the hex code can be typed in or the color can be

clicked on from the swatches provided

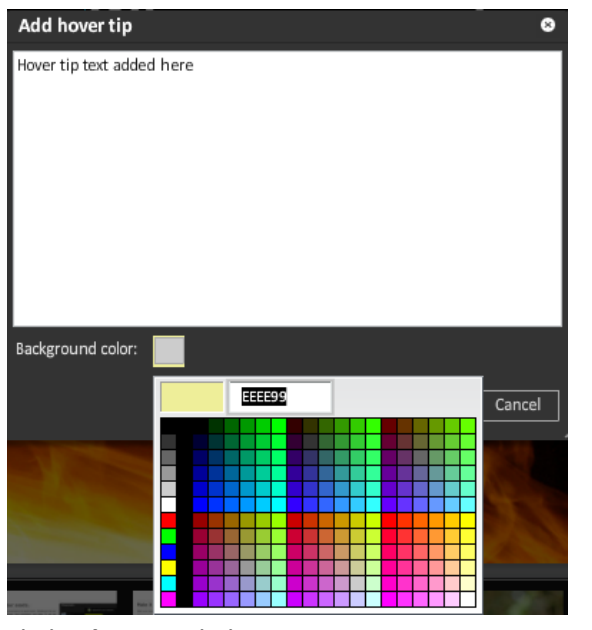

5. Click Ok to apply hover tip

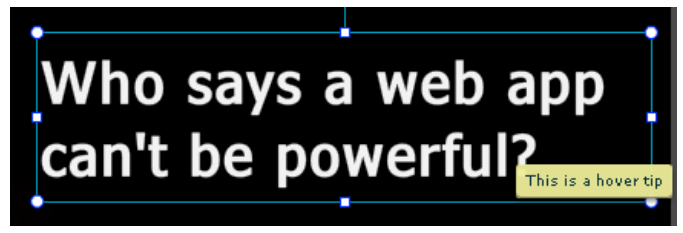

## Deleting a Hover Tip

- 1. Select the element containing the hover tip
- 2. Go to Tools, click on Hover tip…

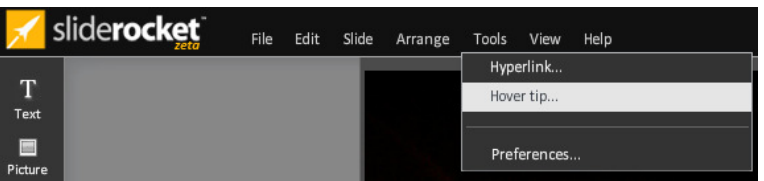

3. Delete the text in the Add hover tip box

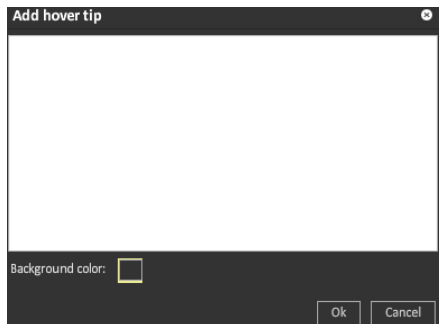

4. Click Ok